オーバーツーリズムの 未然防止・抑制による持続可能な観光推進事業

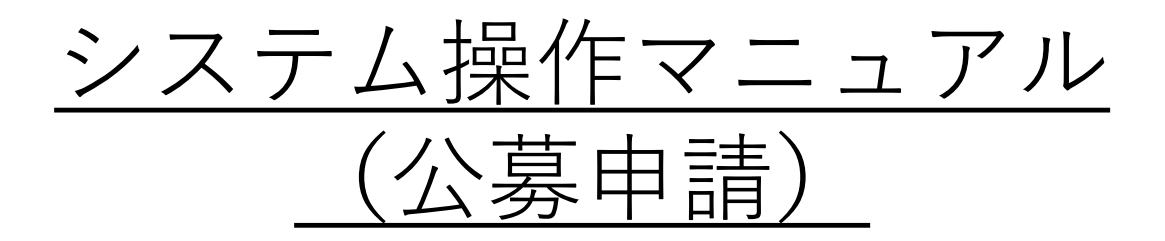

### Version1.3

オーバーツーリズムの 未然防止・抑制による持続可能な観光推進事業事務局

改訂履歴

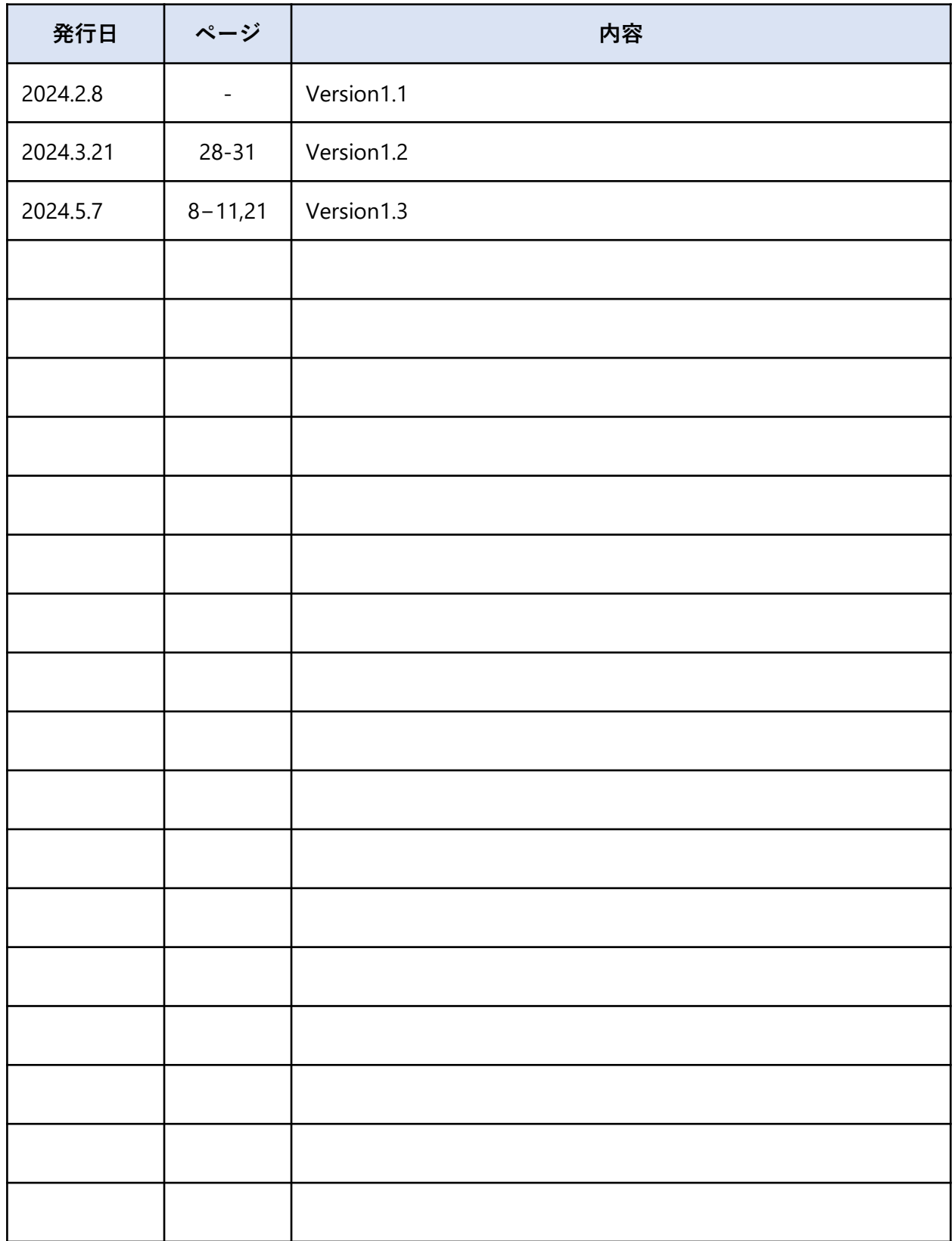

目次

1.はじめに

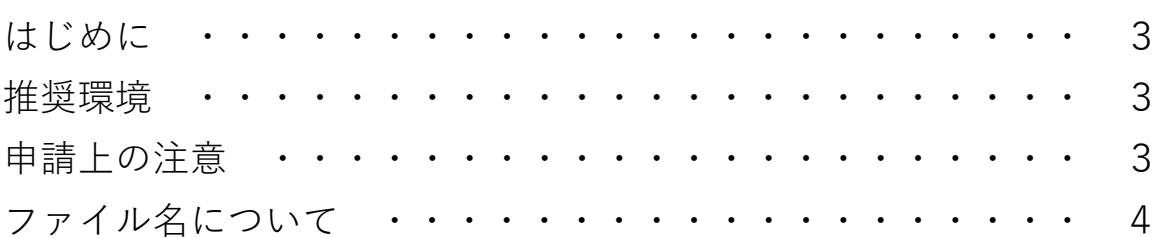

### 2.電子申請システムの入力方法

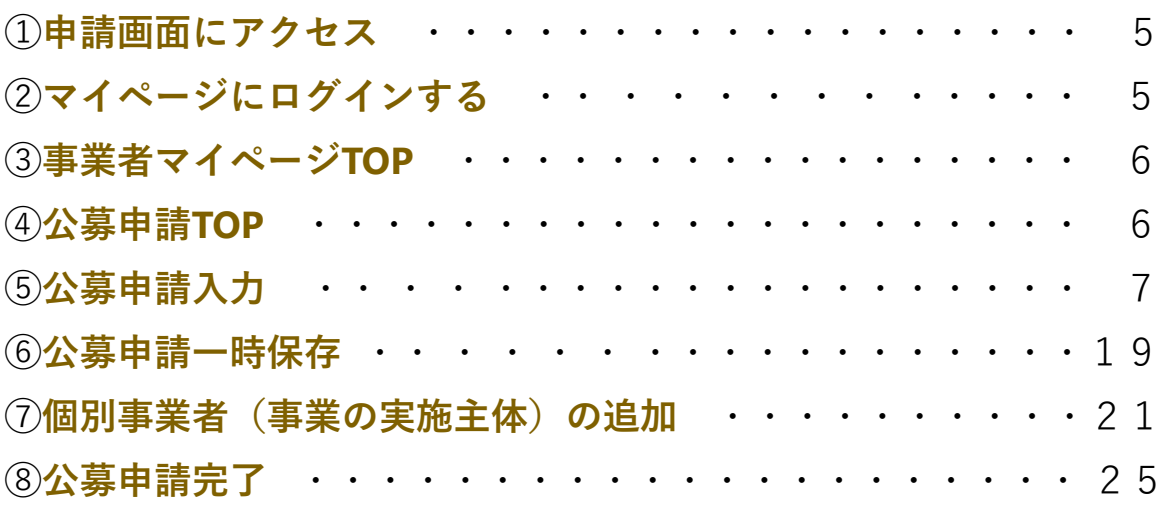

### 3.マイページ確認方法

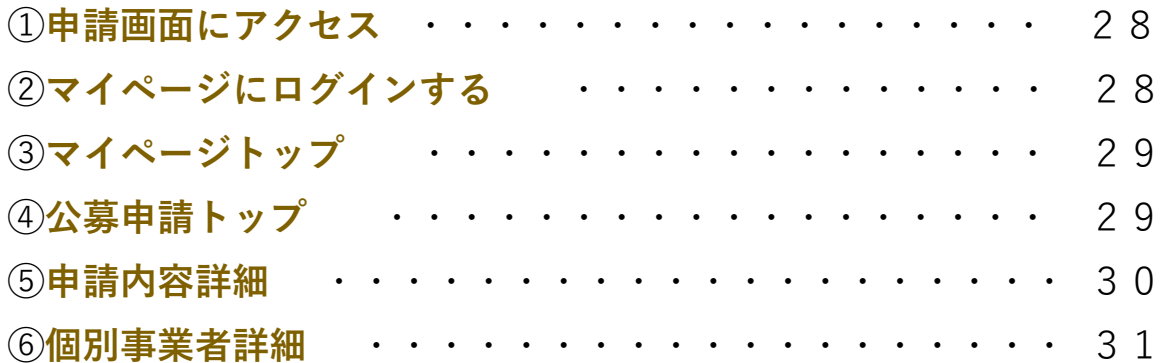

#### はじめに **1**

### **はじめに**

本マニュアルは、オーバーツーリズムの未然防止・抑制による持続可能な観光推進事業の 申請方法について説明した資料です。申請にあたっては、本マニュアルのほか、必ず公募要 領もご確認ください。

### **推奨環境**

電子申請システムを快適にご利用いただくため、以下の環境によるご利用を推奨いたします。

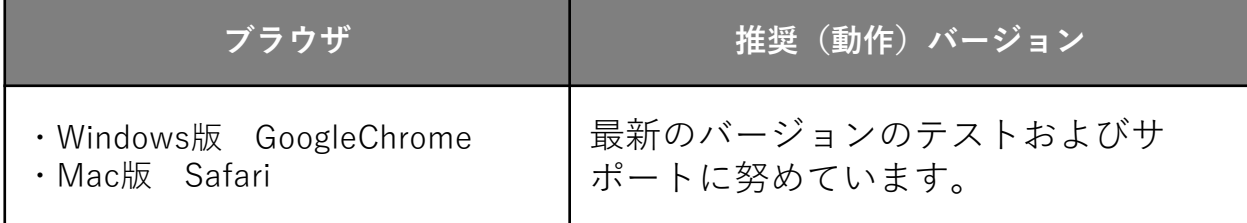

### **申請上の注意**

- 締切日直前はコールセンターの電話、電子申請システムが混雑することが想定されます ので、余裕をもっ て申請を行ってください。
- 申請入力中に一定の時間を超えるとタイムアウトとなり、一時保存していないデータが 消えてしまうためご注意ください。
- 電子申請システムには一時保存機能がございます。公募申請フォームの最下部にある 「ステータス」を「一時保存する」にて申請を進めてください。
- 「一時保存する」「個別事業者(事業の実施主体)を追加する」を行う場合は必須項目 を全て埋めてください。
- ブラウザの「戻る」ボタン(「←」のような矢印ボタン)を使用すると入力内容がすべて削 除されてしまうのでご 注意ください。
- 電子申請システムはJavaScriptを使用しています。JavaScriptを無効にしている場合には、 正常な動作が行われない箇所がございますのでご注意ください。

### **ファイル名について**

提出資料のファイル名は、**「書類名\_事業者名」**の命名規則に従って付けてください。 なお、区切りには半角のアンダーバー()を使用してください。

#### **ファイル名の例**

- 地域申請書\_○○市.pdf
- 個別事業計画書\_○○○観光地域づくり法人.pdf

### **① 申請画面にアクセス**

Webブラウザを起動して、「オーバーツーリズムの未然防止・抑制による持続可能な観光 推進事業」のポータルサイトを 表示し、「マイページログイン」のリンクをクリックしま す。

URL: https://www.sustainable-tourism-suishin.go.jp

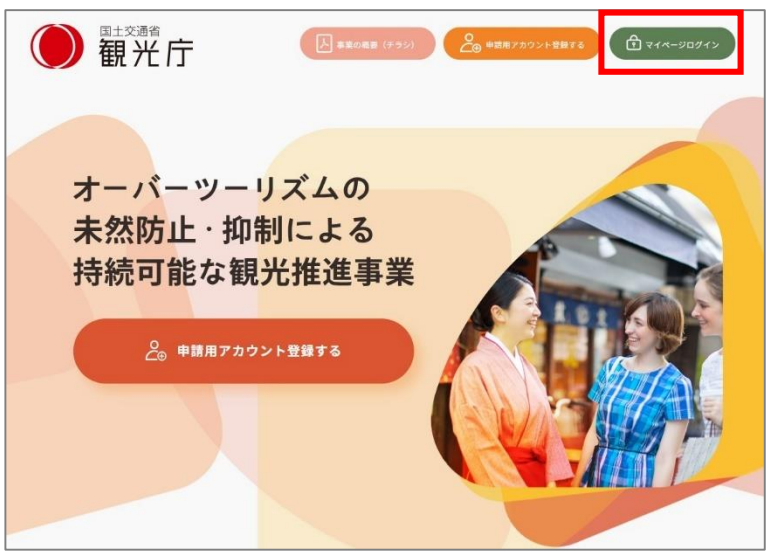

(TOPページ)

# **② マイページにログインする**

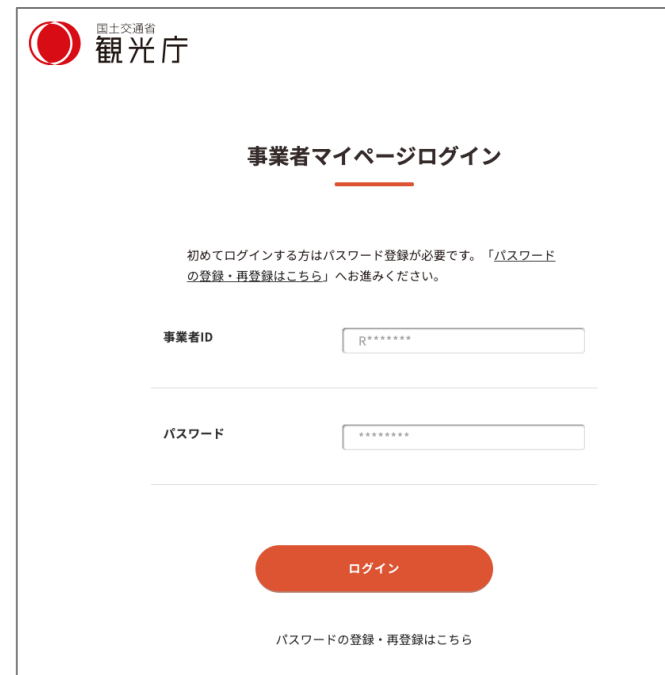

■事業者マイページログイン画面で 「事業者ID」「パスワード」を入力し て、「ログイン」をクリックします。

■初めてログインする方はパスワード 登録が必要です。 「パスワードの登録・再登録はこち ら」を押してください。

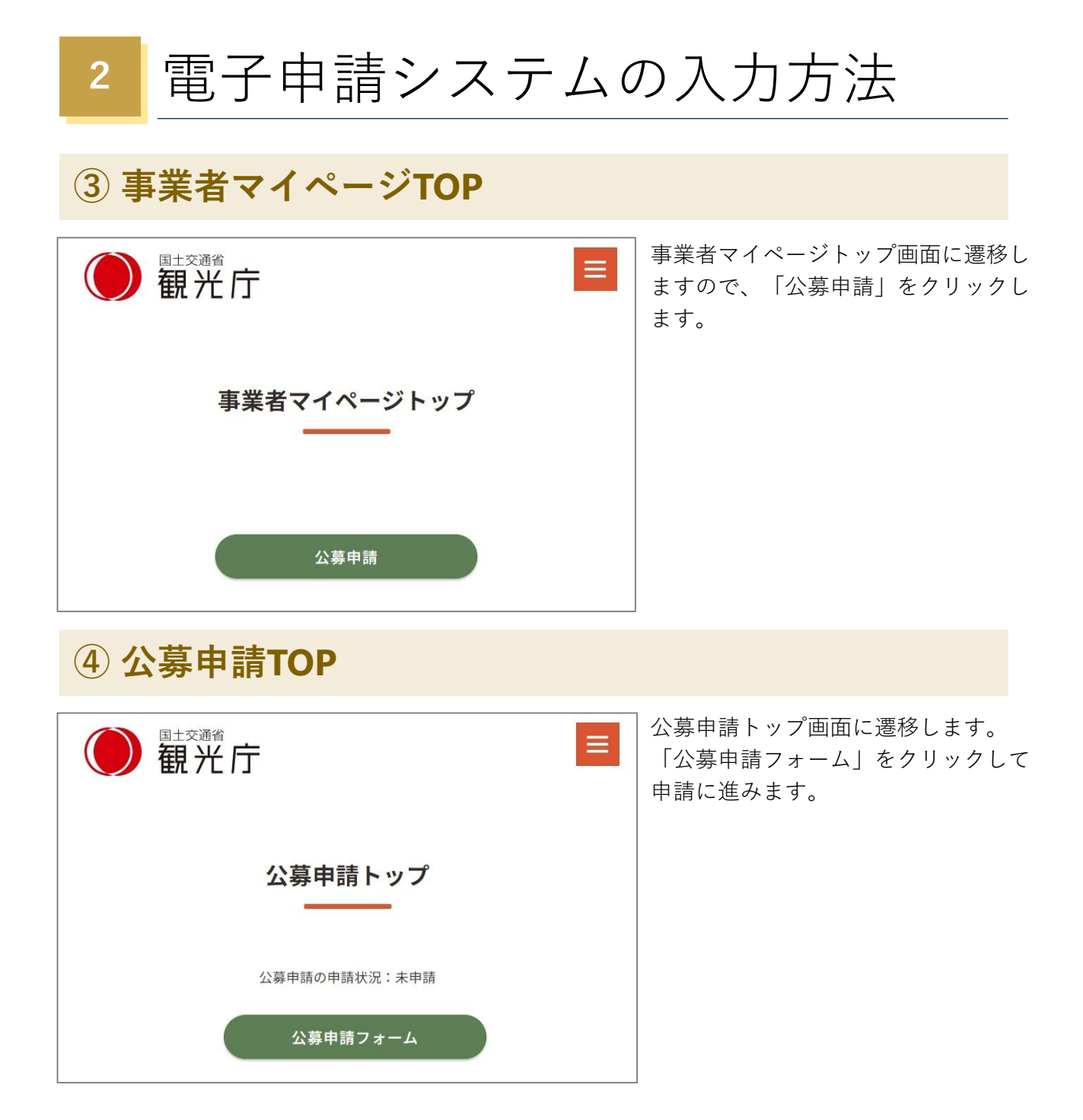

6

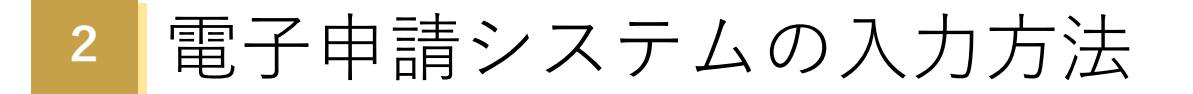

ログイン後「公募申請フォーム」画面が表示されますので、申請情報の各項目を入力して ください。一定の時間を超えるとタイムアウトとなり、一時保存していないデータが消えて しまいます。画面最下部には一時保存ボタンもございますので、適宜ご利用ください。 ※ 「一時保存する」「個別事業者(事業の実施主体)を追加する」を行う場合は必須項目 を全て埋めてください。

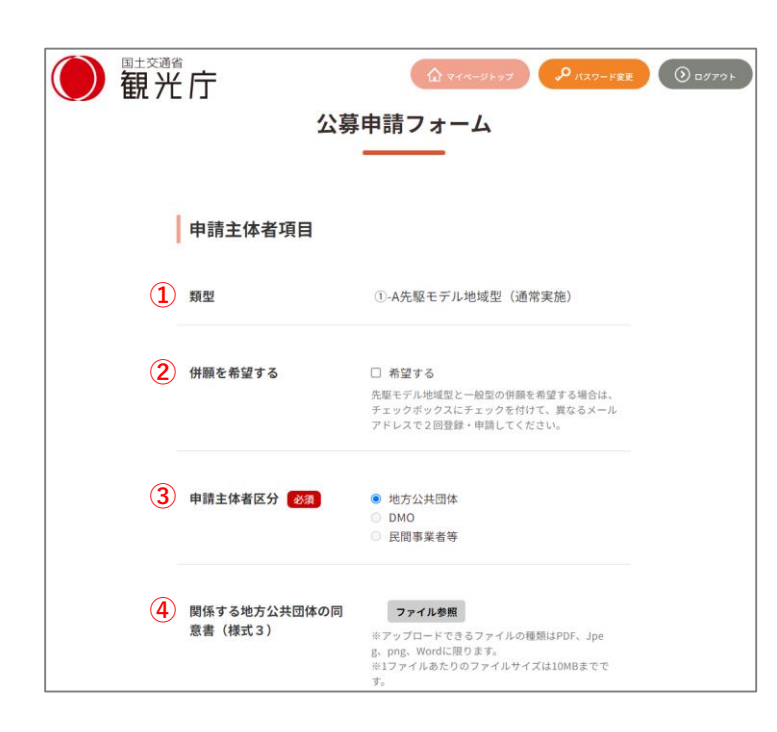

#### 申請主体者項目

#### **①類型:**

申請用アカウント事業者登録時に選択 した類型が自動で表示されます。

#### **②併願を希望する(地方公共団体のみ)**

先駆モデル地域型と一般型の併願を希 望する場合は、チェックボックスに チェックを付けて、異なるメールアドレ スで2回登録・申請してください。

#### **③申請主体者区分:下記から選択**

- ・地方公共団体
- ・DMO
- ・民間事業者等

※(申請区分)が「①-A先駆モデル型(通 常実施)」または「①-B先駆モデル型 (先行実施)」の場合、「地方公共団 体」のみ選択可能です。

#### **④関係する地方公共団体の同意書 (様式3)**

・①-A先駆モデル地域型(通常)におい ては、公募時及び対策申請時に提出が必 要です

・①先駆モデル地域型においては、

他の地方公共団体に跨った事業を行う 場合は、提出が必要です。

・②一般型においては、地方公共団体が が自地域のみで行う事業を申請する場合 は、提出が不要です。

※アップロードできるファイルの種類は PDF、Jpeg、png、Wordに限ります。 ※1ファイルあたりのファイルサイズは 10MBまでです。

# **⑤ 公募申請入力**

**2**

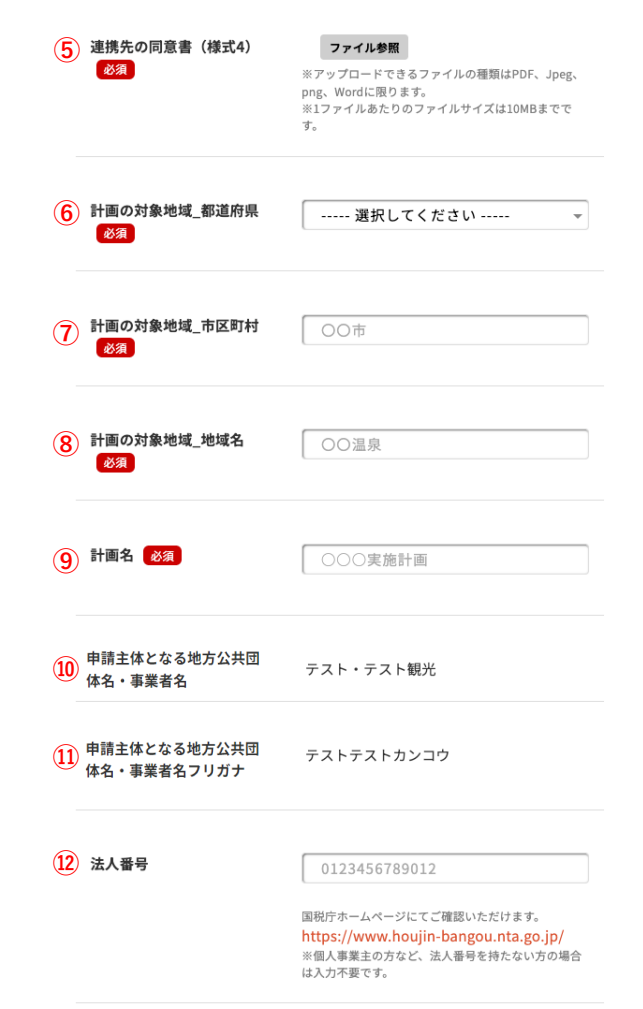

**⑤連携先の同意書(様式4)**

様式1-Aまたは様式2-1に記載の『課題解決にお ける地域関係者の「行政機関」』を除く全事業 者分の様式4を提出してください。 ※アップロードできるファイルの種類はPDF、 Jpeg、png、Wordに限ります。 ※1ファイルあたりのファイルサイズは10MBま でです。

#### **⑥計画の対象地域\_都道府県**

事業を実施する対象の地域をプルダウンから 選択してください。

#### **⑦計画の対象地域\_市区町村**

事業を実施する対象の市区町村を全角50文字 以内で入力してください。

#### **⑧計画の対象地域\_地域名**

事業を実施する対象の地域名を全角50文字以 内で入力してください。

#### **⑨計画名**

類型によって下記のとおり入力ください。

・①-A先駆モデル地域型(通常実施)/①-B先駆 モデル地域型(先行実施)

…様式1-Aに記載の「申請名」を入力してくだ さい。

・②一般型

… 様式2-1に記載の「事業名」を入力してくだ さい。

※全角100文字以内で入力してください。

#### **⑩申請主体となる地方公共団体名・事業者名**

事業者名が自動で補完されます。

#### **⑪申請主体となる地方公共団体名・事業者名フ リガナ**

事業者名フリガナが自動で補完されます。

# **⑤ 公募申請入力**

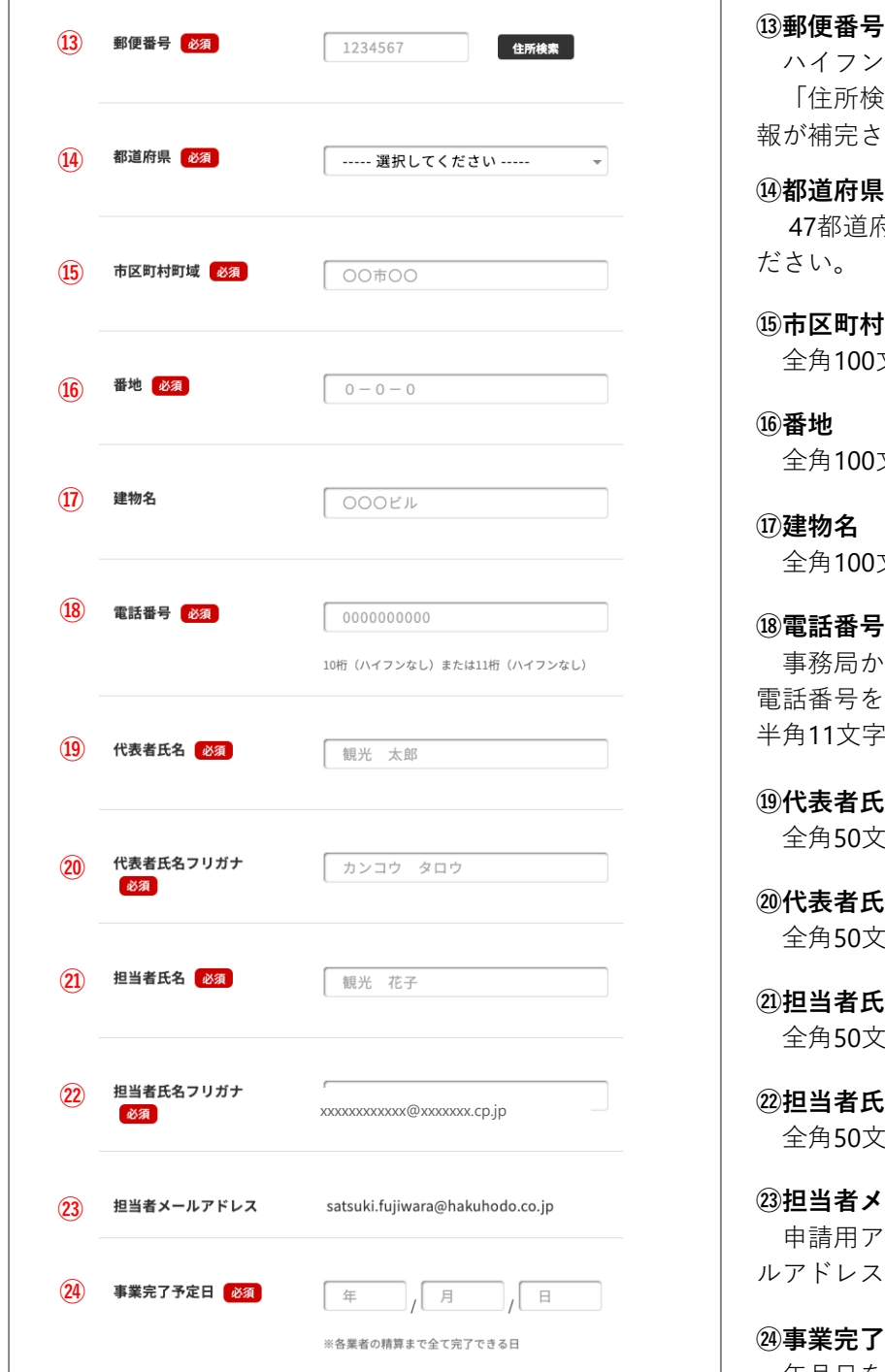

#### **⑬郵便番号**

ハイフンなし半角7文字で入力してください。 「住所検索」ボタンを押すと、⑭〜⑮の情 報が補完されます。

#### **⑭都道府県**

47都道府県のプルダウンから選択してく ださい。

#### **⑮市区町村町域**

全角100文字以内で入力してください。

#### **⑯番地**

全角100文字以内で入力してください。

#### **⑰建物名**

全角100文字以内で入力してください。

事務局からの連絡が繋がるご担当者様の 電話番号をハイフンなし半角10文字または 半角11文字で入力してください。

#### **⑲代表者氏名** 全角50文字以内で入力してください。

**⑳代表者氏名フリガナ** 全角50文字以内で入力してください。

### **㉑担当者氏名**

全角50文字以内で入力してください。

#### **㉒担当者氏名フリガナ** 全角50文字以内で入力してください。

**㉓担当者メールアドレス** 申請用アカウント登録時に登録したメー ルアドレスが自動で表示されます。

#### **㉔事業完了予定日**

年月日を入力してください。 ※各業者が精算まで全て完了できる日をご入 力ください。 ※2025年2月28日まで(実績報告の提出含 む)

# **⑤ 公募申請入力**

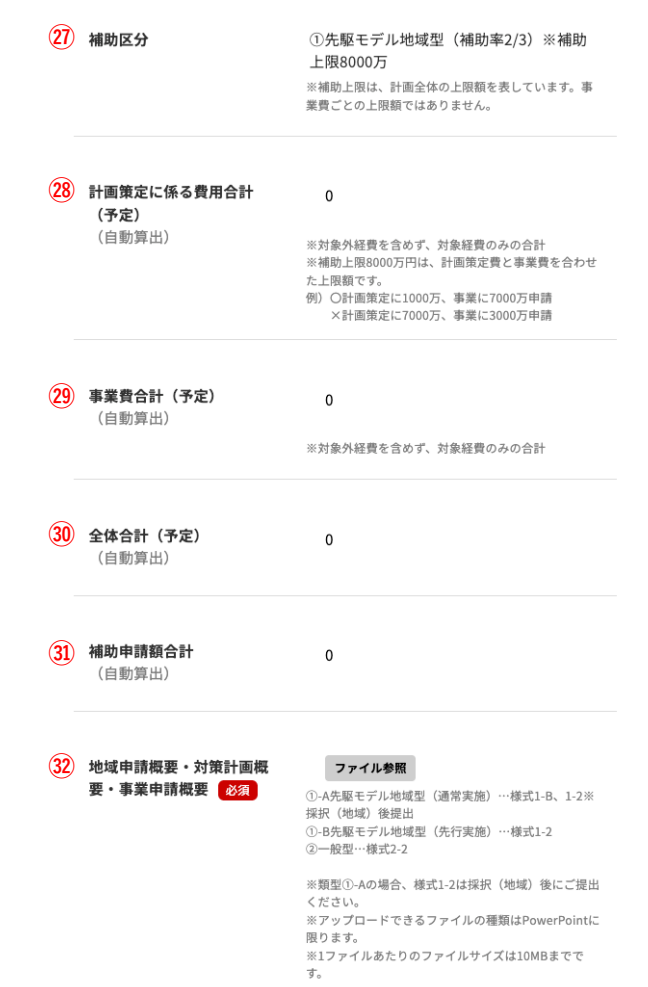

#### **㉗補助区分**

※『個別事業者(事業の実施主体)』欄 で入力した金額が自動で表示されます。

#### **㉘計画策定に係る費用合計(予定)**

※『個別事業者(事業の実施主体)』欄 で入力した金額が自動で表示されます。

#### **㉙事業費合計(予定)**

※『個別事業者(事業の実施主体)』欄 で入力した金額が自動で表示されます。 ※**桁間違いが多く見受けられますので、 様式1‐2または様式2‐2に記載の「事業合 計額」と一致しているかご確認ください。**

#### **㉚全体合計(予定)**

※『個別事業者(事業の実施主体)』欄 で入力した金額が自動で表示されます。

#### **㉛補助申請額合計**

※『個別事業者(事業の実施主体)』欄 で入力した金額が自動で表示されます。 ※**桁間違いが多く見受けられますので、 様式1‐2または様式2‐2に記載の「補助申 請額」と一致しているかご確認ください。**

#### **㉜地域申請概要・対策計画概要・事業申 請概要**

類型によって提出が必要な書類は下記の とおりです。

- ・①-A先駆モデル地域型(通常実施)
- …様式1-B
- ・①-B先駆モデル地域型(先行実施)
- …様式1-2
- ・②一般型
- …様式2-2

※申請区分①-Aの場合、様式1-2は採択 (地域)後にご提出ください。 ※アップロードできるファイルの種類は PowerPoint (.pptx) に限ります。

※1ファイルあたりのファイルサイズは 10MBまでです。

申請主体者が本事業を活用し、計画策定を行う場合、 2→ 63までの入力が必要です。 **様式1-1または様式2‐1に記載の「個別事業概要」ごとに登録してください。** 個別事業者(事業の実施主体)を2者以上入力したい場合は、画面下部の「ステータス」項 目で「個別事業者(事業の実施主体)を追加する」を選択し、進んでください。

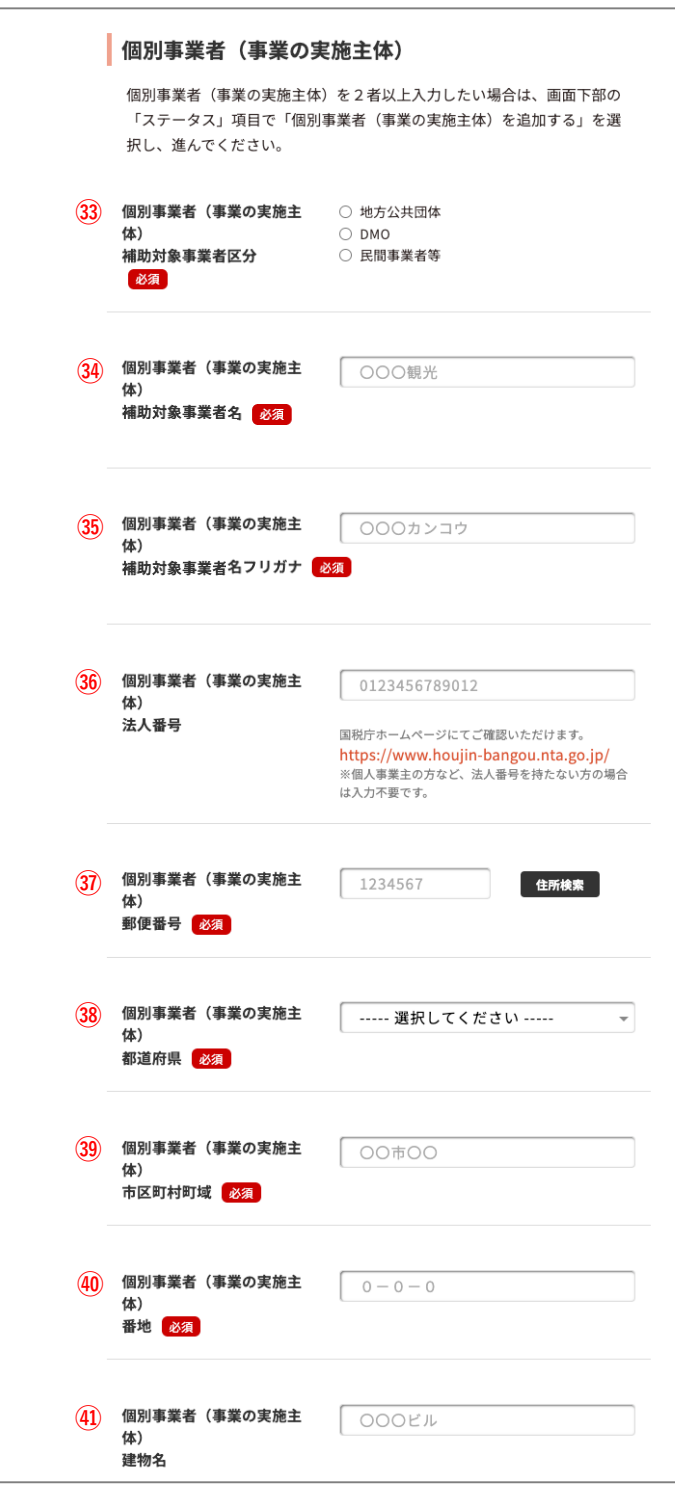

#### 個別事業者(事業の実施主体)

**㉝補助対象事業者区分:下記から選択**

- ・地方公共団体
- ・DMO
- ・民間事業者等

**㉞補助対象事業者名**

事業者名を全角50文字以内で入力して ください。

**㉟補助対象事業者名フリガナ**

事業者名フリガナを全角50文字以内で 入力してください。

#### **㊱法人番号**

半角13文字で入力してください。 国税庁ホームページにてご確認いただ けます。

https://www.houjin-bangou.nta.go.jp/ ※個人事業主の方など、法人番号を持た ない方の場合は入力不要です

#### **㊲郵便番号**

ハイフンなし半角7文字で入力してく ださい。

「住所検索」ボタンを押すと、38~39 の情報が補完されます。

#### **㊳都道府県**

47都道府県のプルダウンから選択して ください。

#### **㊴市区町村町域**

全角100文字以内で入力してください。

#### **㊵番地**

全角100文字以内で入力してください。

#### **㊶建物名**

全角100文字以内で入力してください。

# **⑤ 公募申請入力**

**2**

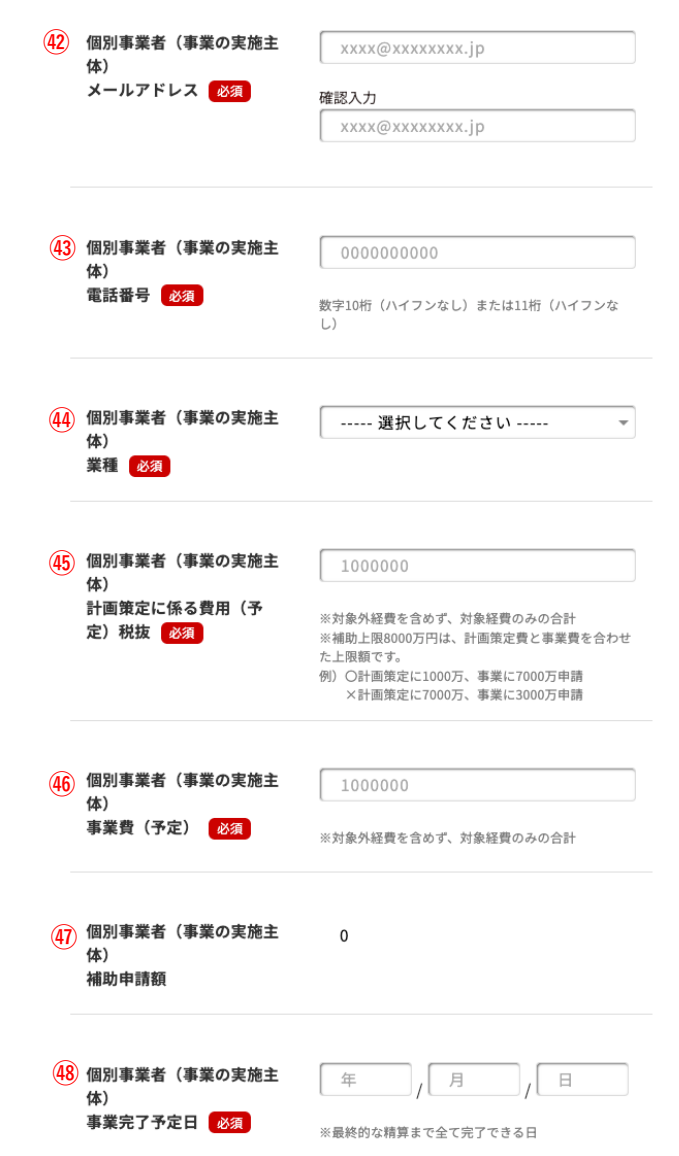

#### **㊷メールアドレス**

メールアドレス形式で入力してくださ い。 確認入力はコピーせず直接入力してくだ さい。

#### **㊸電話番号**

ハイフンなし半角10文字または半角11 文字で入力してください。

#### **㊹業種:下記プルダウンから選択**

- ・地方公共団体
- ・DMO
- ・宿泊施設
- ・観光施設
- ・土産物店
- ・飲食店
- ・旅行会社
- ・交通事業者
- ・その他

#### **㊺計画策定に係る費用(予定)**

※対象外経費を含めず、対象経費のみの 合計を入力してください。 ※補助上限8000万円は、計画策定費と事 業費を合わせた上限額です。 例)

〇計画策定に1000万、事業に7000万申請 ×計画策定に7000万、事業に3000万申請 ㊺に記入された金額は㉘計画策定に係る 費用合計(予定)税抜に反映されます。

#### **㊻事業費(予定)**

※対象外経費を含めず、対象経費のみの 合計を入力してください。 ㊶に記入された金額は㉙事業費合計(予 定)税抜に反映されます。

#### **㊼補助申請額**

自動で表示されます。

#### **㊽事業完了予定日**

年月日を入力してください。 ※最終的な精算まで全て完了できる日を ご入力ください。 ※2025年2月28日まで(実績報告の提出 含む)

12

# **⑤ 公募申請入力**

**2**

#### (49) 個別事業者(事業の実施主 体) 個別事業計画 (①-A/B先駆 モデル地域型…様式1-42 一般型…様式2-4)

#### ファイル参照

※アップロードできるファイルの種類はExcelに限りま ※1ファイルあたりのファイルサイズは10MBまでで す。

#### **50** 個別事業者(事業の実施主 体) 費用積算書 (1-A/B先駆モ デル地域型…様式1-52-般型…様式2-5)

#### ファイル参照

※アップロードできるファイルの種類はExcelに限りま

※1ファイルあたりのファイルサイズは10MBまでで す。

#### **㊾個別事業計画**

**・①**-A/B**先駆モデル地域型**…**様式**1-4

**・②一般型**…**様式**2-4

※①-Aの場合、採択(地域)後にご提出 ください。 ※アップロードできるファイルの種類は

Excel (.xlsx) に限ります。 ※1ファイルあたりのファイルサイズは 10MBまでです。

**㊿費用積算書**

**・①-A/B先駆モデル地域型…様式1-5**

#### **・②一般型…様式2-5**

※アップロードできるファイルの種類は Excel (.xlsx) に限ります。 ※1ファイルあたりのファイルサイズは 10MBまでです。

下記画面は申請区分が**「①-A先駆モデル地域型(通常実施)」**の場合です。

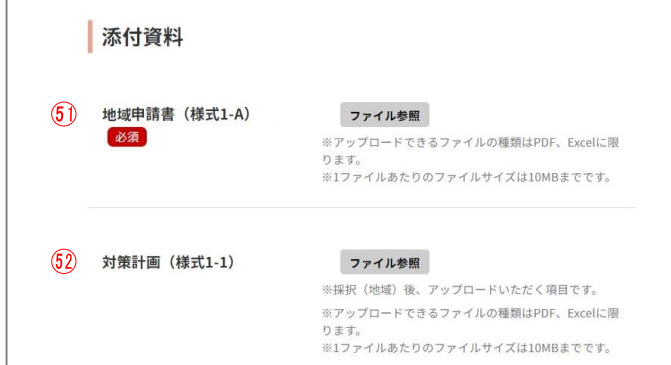

添付資料

**(申請区分)が「①-A先駆モデル地域型 (通常実施)」の場合**

#### **地域申請書(様式1-A)**

※アップロードできるファイルの種類は Excel (.xlsx) に限ります。 ※1ファイルあたりのファイルサイズは 10MBまでです。

**対策計画(様式1-1)** ※採択(地域)後、アップロードいただ く項目です。 ※アップロードできるファイルの種類は Excel (.xlsx) に限ります。 ※1ファイルあたりのファイルサイズは 10MBまでです。

下記画面は申請区分が**「①-B先駆モデル地域型(先行実施)」**の場合です。

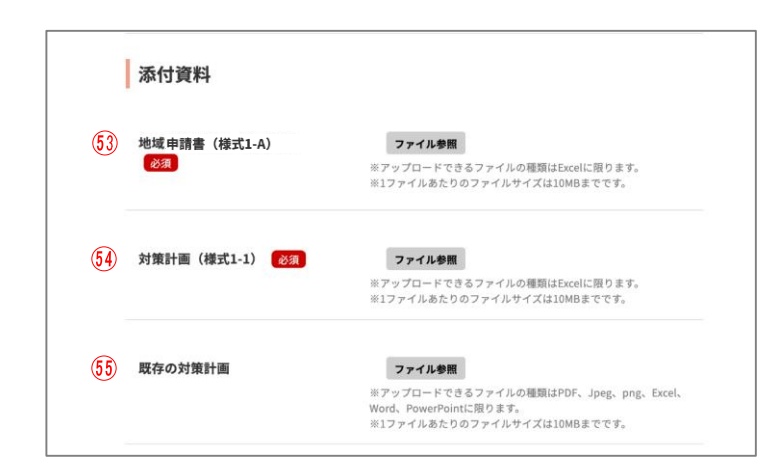

#### 添付資料

**(申請区分)が「①-B先駆モデル地域型 (先行実施)」の場合**

#### **地域申請書(様式1-A)**

※アップロードできるファイルの種類は Excel (.xlsx) に限ります。 ※1ファイルあたりのファイルサイズは 10MBまでです。

#### **対策計画(様式1-1)**

※採択(地域)後、アップロードいただ く項目です。 ※アップロードできるファイルの種類は Excel (.xlsx) に限ります。 ※1ファイルあたりのファイルサイズは 10MBまでです。

#### **既存の対策計画**

※アップロードできるファイルの種類は Excel(.xlsx)に限ります。 ※1ファイルあたりのファイルサイズは 10MBまでです。

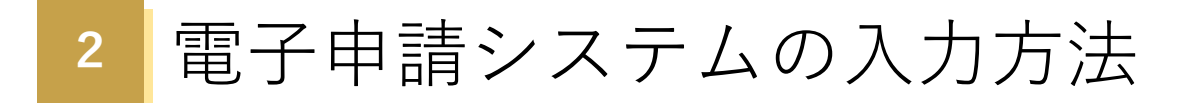

下記画面は申請区分が**「②一般型」**の場合です。

添付資料

 $\frac{1}{\sqrt{6}}$ 事業申請書 (様式2-1)

ファイル参照 -<br>※アップロードできるファイルの種類はExcelに限ります。<br>※1ファイルあたりのファイルサイズは10MBまでです。 添付資料

**(申請区分)が「②一般型」の場合**

**事業申請書(様式2-1)** ※アップロードできるファイルの種類は Excel (.xlsx) に限ります。 ※1ファイルあたりのファイルサイズは 10MBまでです。

# **⑤ 公募申請入力**

**2**

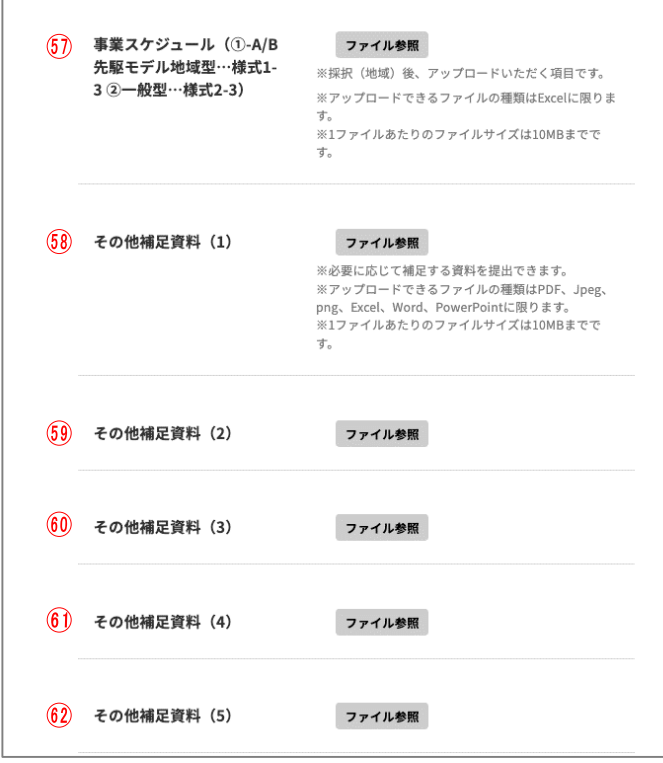

**事業スケジュール** ・①-A/B先駆モデル地域型…様式1-3 ・②一般型…様式2-3 ※採択(地域)後、アップロードいただ く項目です。 ※アップロードできるファイルの種類は Excel (.xlsx) に限ります。 ※1ファイルあたりのファイルサイズは 10MBまでです。

※必要に応じて補足する資料を提出でき ます。 ※アップロードできるファイルの種類は PDF、Jpeg、png、Excel(.xlsx)、Word、 PowerPoint (.pptx) に限ります。 ※1ファイルあたりのファイルサイズは 10MBまでです。

 $(50)$  ~ 62 その他補足資料

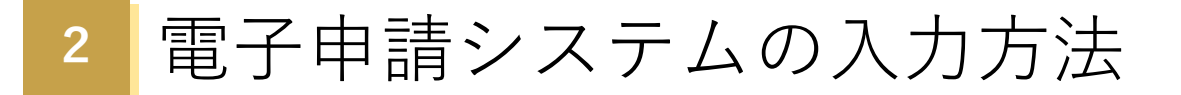

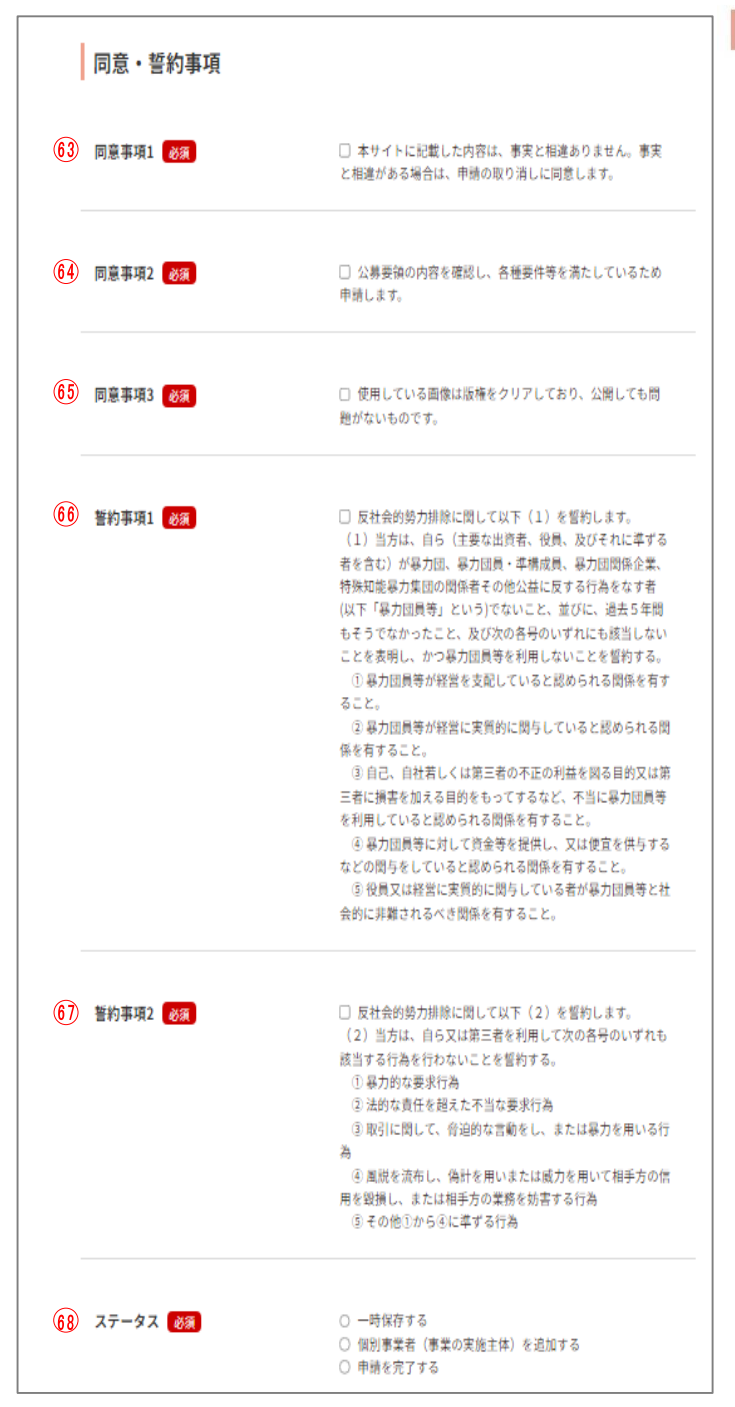

同意·誓約事項

**同意事項1**

左記の内容に同意する場合選択してく ださい。

**同意事項2**

左記の内容に同意する場合選択してく ださい。

#### **同意事項3**

左記の内容に同意する場合選択してく ださい。

**誓約事項1**

左記の内容に同意する場合選択してく ださい

#### **誓約事項2**

左記の内容に同意する場合選択してく ださい

#### **68ステータス**

**・一時保存する**

**・個別事業者(事業の実施主体)を追 加する**

…入力が一時保存されます。

**・申請を完了する**

…最終確認画面に遷移します。

※一時保存、個別事業者(事業の実施主 体)を追加する場合も、全ての必須項目 を埋めてください。

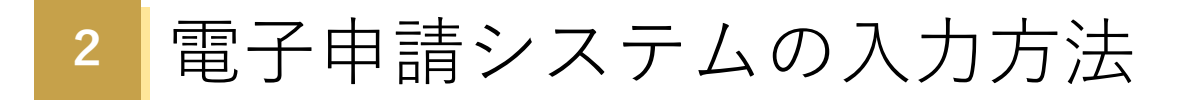

### **⑥ 公募申請一時保存**

ステータス「一時保存」または「個別事業者(事業の実施主体)を追加する」を選んだ場合、一時 保存確認画面へ移動します。

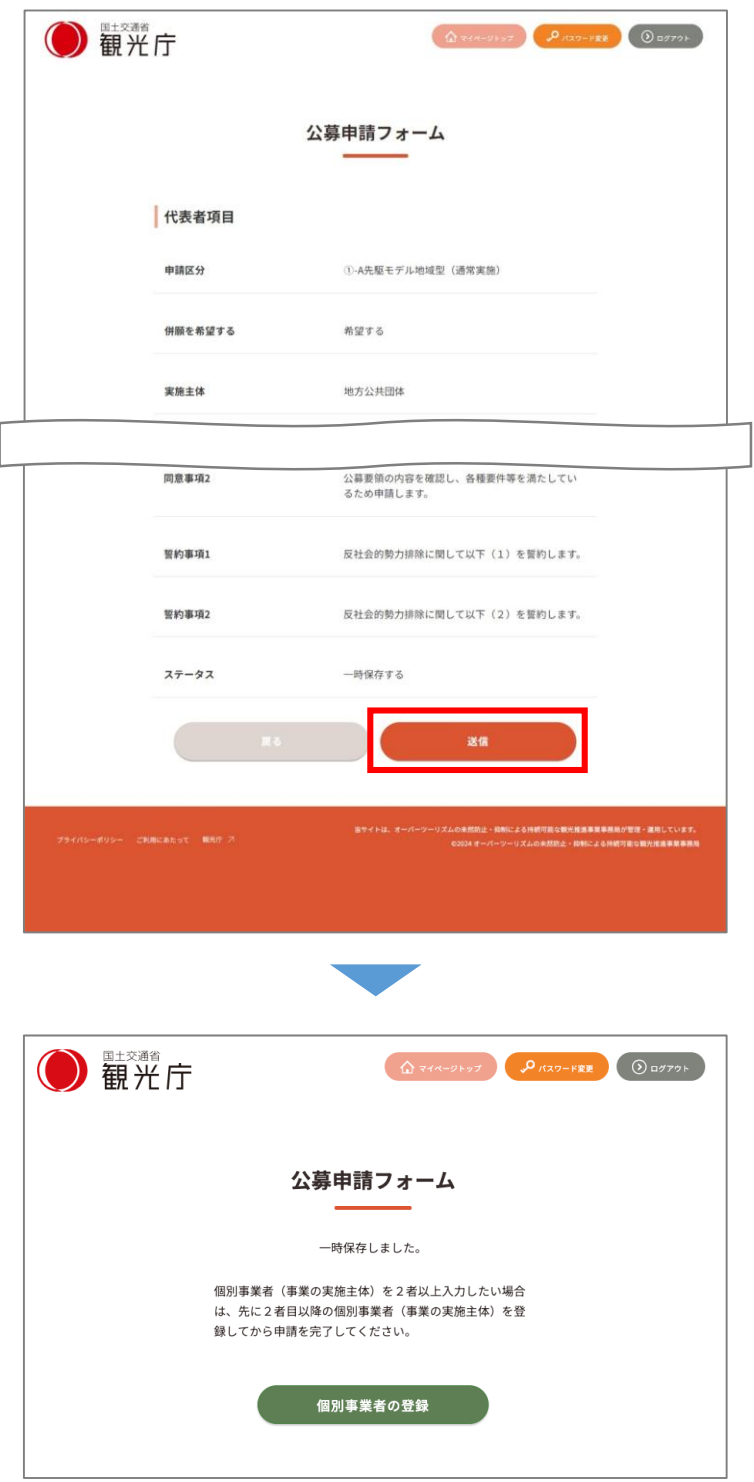

#### **一時保存確認画面**

「送信」をクリックすると入力した内容 が保存できます(※申請はされておりま せん。申請を行う場合は「申請を完了す る」をクリックしてください)。

「戻る」をクリックすると編集画面に遷 移します(※保存はされておりません)。

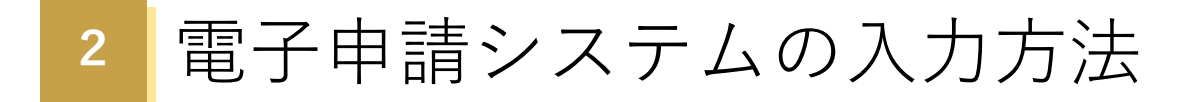

### **⑥ 公募申請一時保存(申請を再開する場合)**

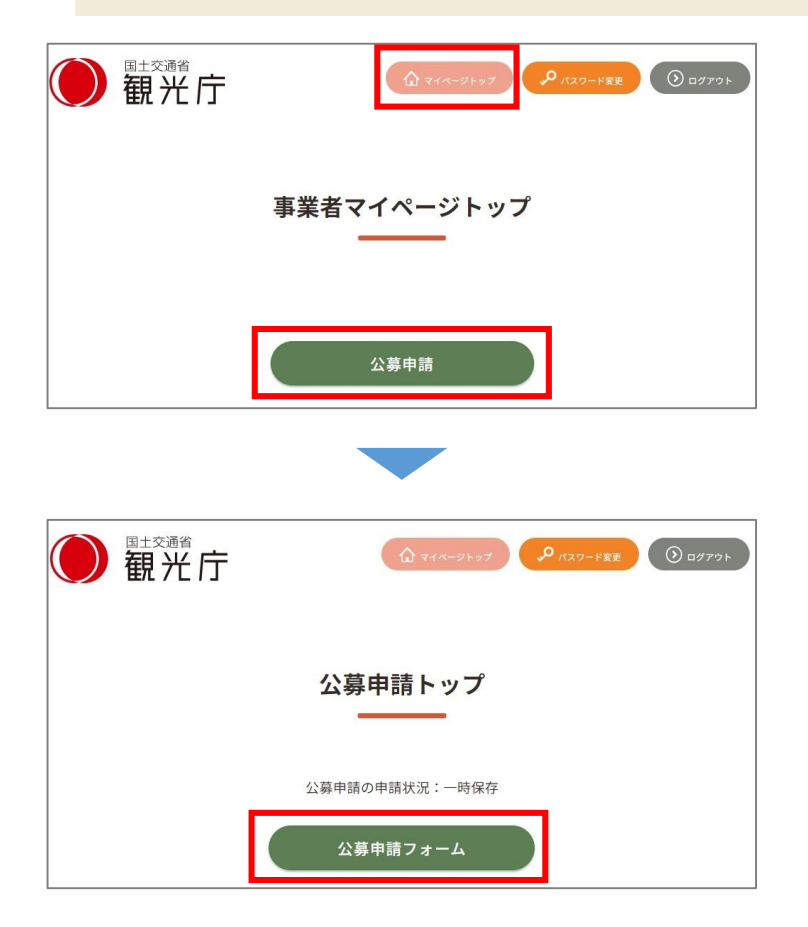

右上「マイページトップ」をクリックし、 事業者マイページトップ画面の「公募申 請」からも一時保存した「公募申請 フォーム」に遷移できます。

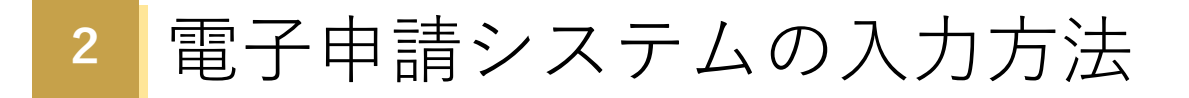

### **⑦ 個別事業者(事業の実施主体)の追加**

#### **様式1-1または様式2‐1に記載の「個別事業概要」ごとに登録してください。**

個別事業者(事業の実施主体)の追加は「一時保存完了画面」から行えます。

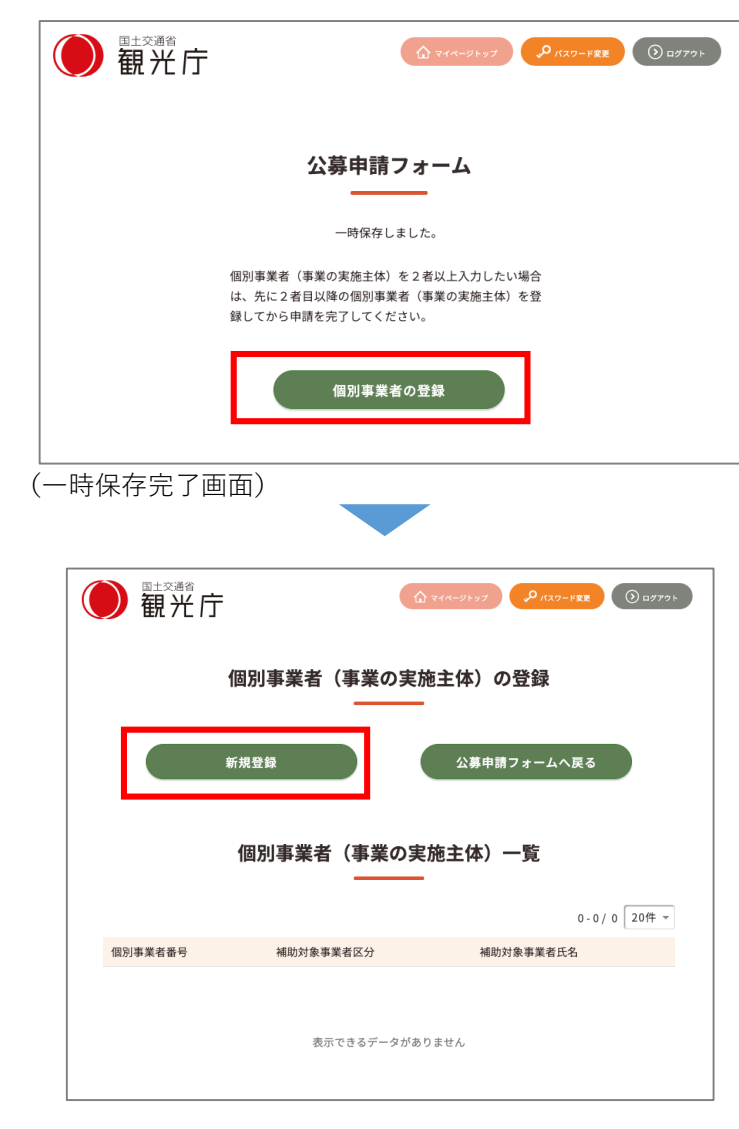

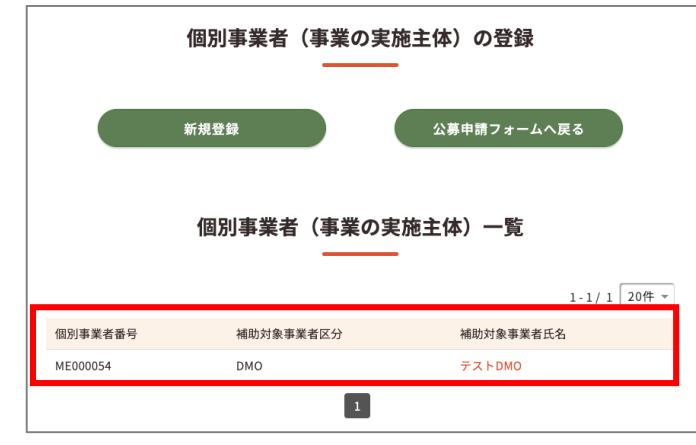

一時保存が完了すると、2者目以降の個 別事業者(事業の実施主体)登録ができ ます。

2者目以降の個別事業者(事業の実施主 体)の追加を行う場合は、「個別事業者 の登録」ボタンをクリックして申請に進 んでください。

■「新規登録」ボタン 2者目以降の個別事業者(事業の実施 主体)登録画面に遷移します。

■「公募申請フォームへ戻る」ボタン 一時保存した「公募申請フォーム」に 遷移します。

登録・追加した個別事業者(事業の実施 主体)の一覧は随時追加して表示されま す。

### **⑦ 個別事業者(事業の実施主体)の追加**

一次保存後は、公募申請フォームからでも個別事業者(事業の実施主体)の追加を行うことができま す。

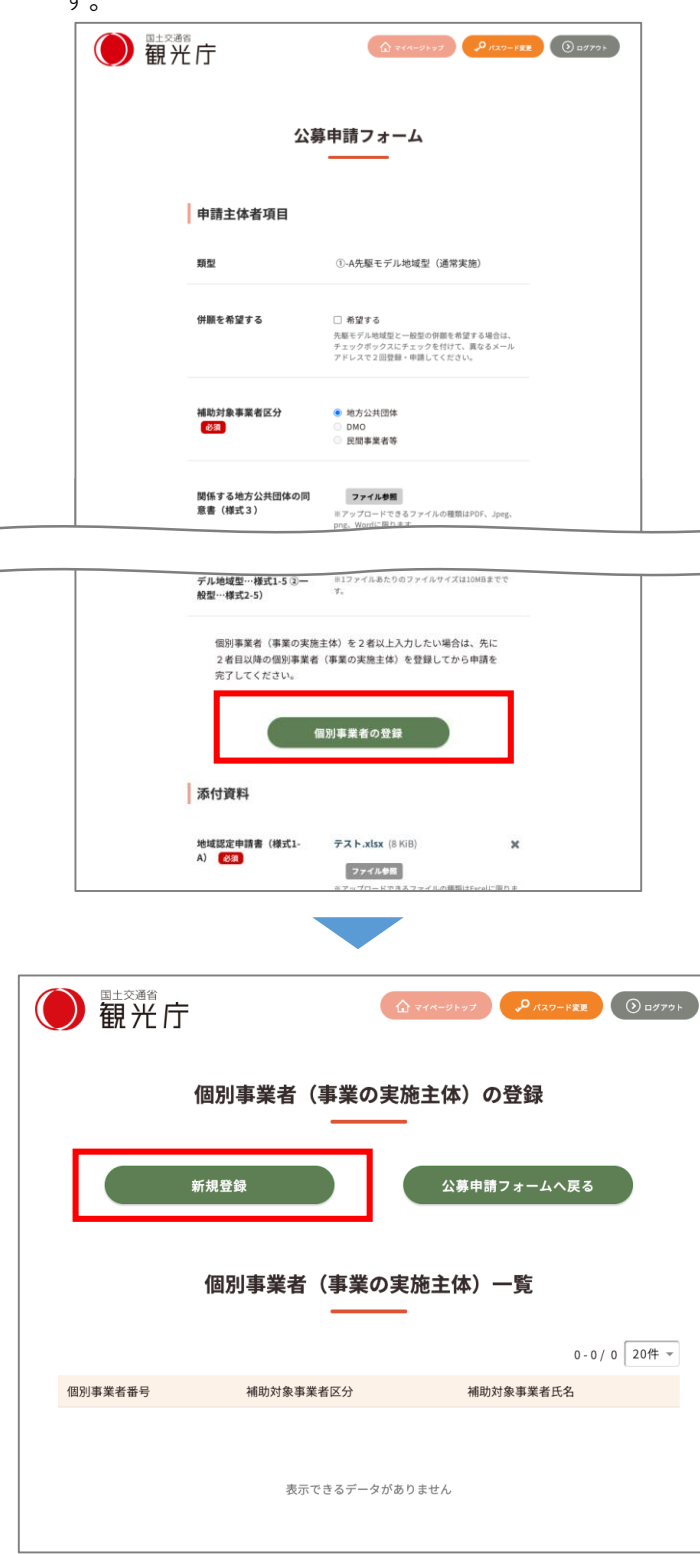

「個別事業者の登録」ボタンが表示され るので、ボタンを押すと個別事業者(事 業の実施主体)登録画面に遷移します。

■新規登録 二者目以降の個別事業者(事業の実施 主体)登録画面に遷移します ■公募申請フォームへ戻る 一時保存した「公募申請フォーム」に 遷移します

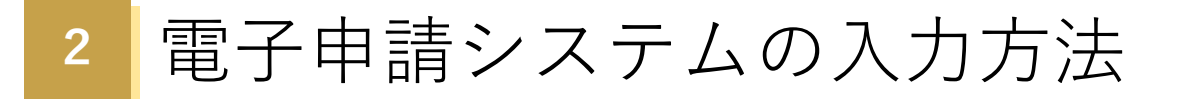

## **⑦ 個別事業者(事業の実施主体)の追加**

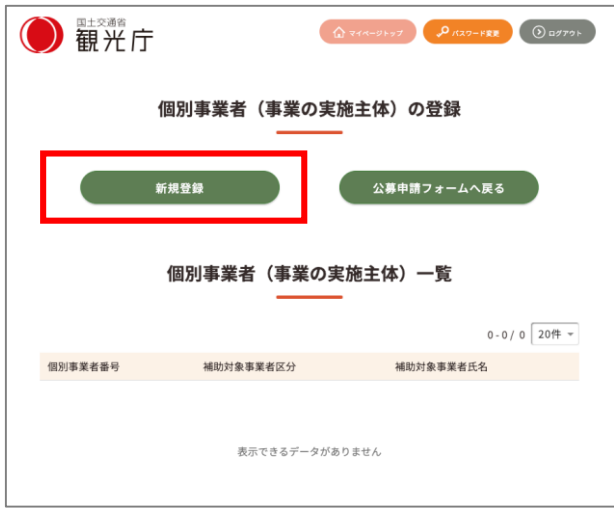

「新規追加」ボタンを押すと個別事業者 (事業の実施主体)入力フォームへ遷移 します。

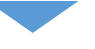

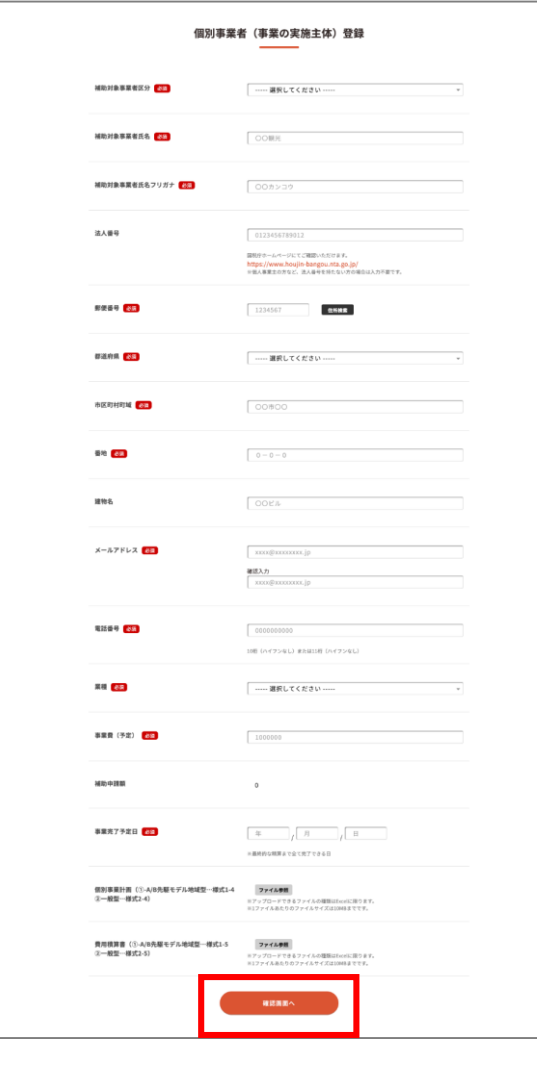

個別事業者(事業の実施主体)入力 フォームの入力内容は、 本書の「③公募申請入力」項目の33~50 をご参照ください。 入力が完了したら「確認画面へ」ボタン を押してください。

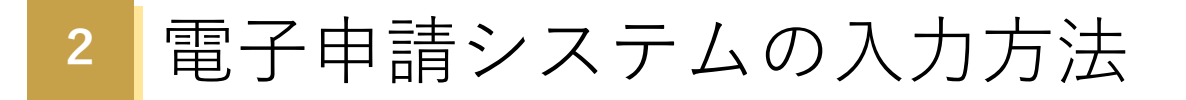

# **⑦ 個別事業者(事業の実施主体)の追加**

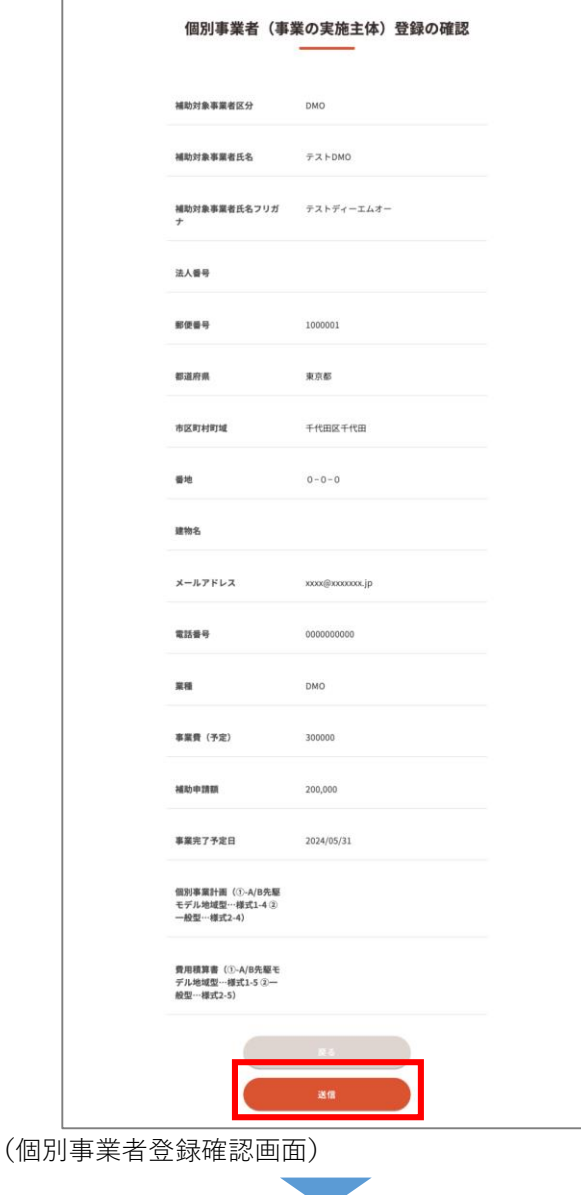

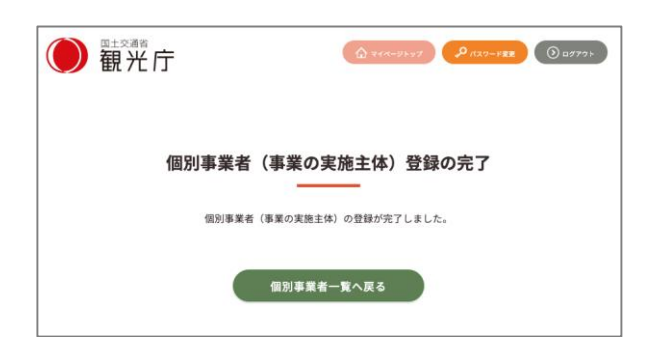

確認画面で入力内容を確認したら、 「送信」ボタンを押して登録を完了して ください。

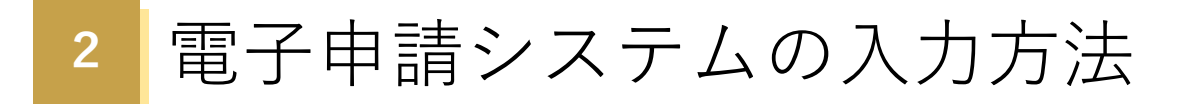

### **⑧ 公募申請完了**

全ての入力が完了したら、「公募申請フォーム」から申請を送信してください。

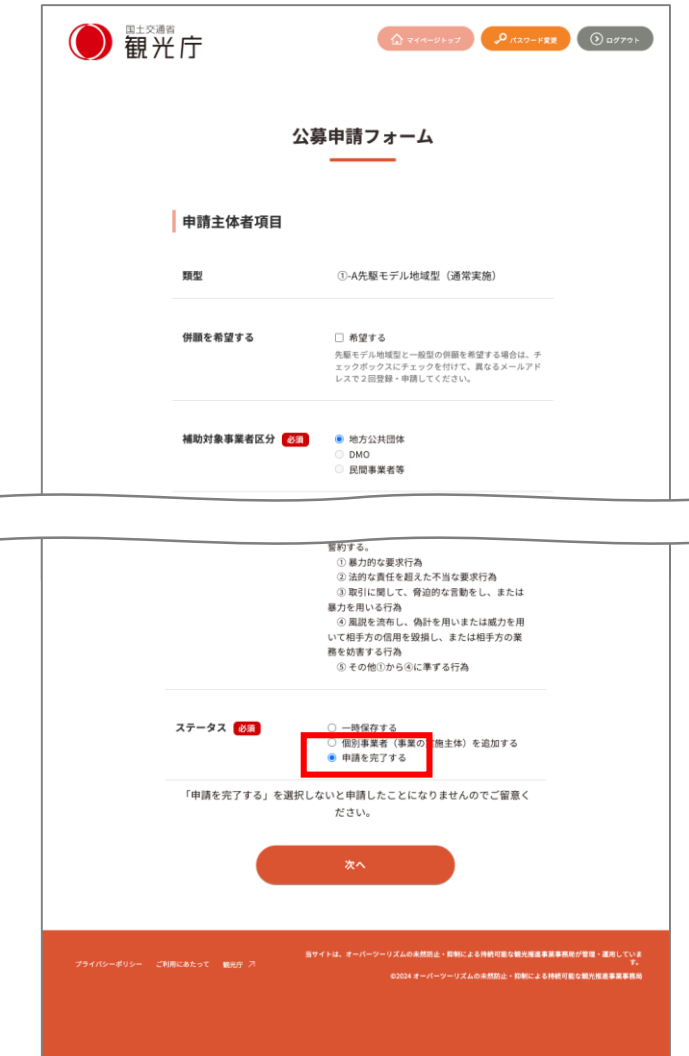

申請フォームの「ステータス」を **・申請を完了する** にチェックを入れ、次へボタンを押しま す。

※申請完了後、申請内容の変更は原則で きません。一時保存等を活用いただき、 申請内容が固まってから「申請を完了す る」を選択してください。

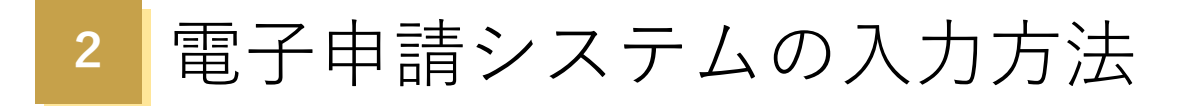

# **⑧ 公募申請完了**

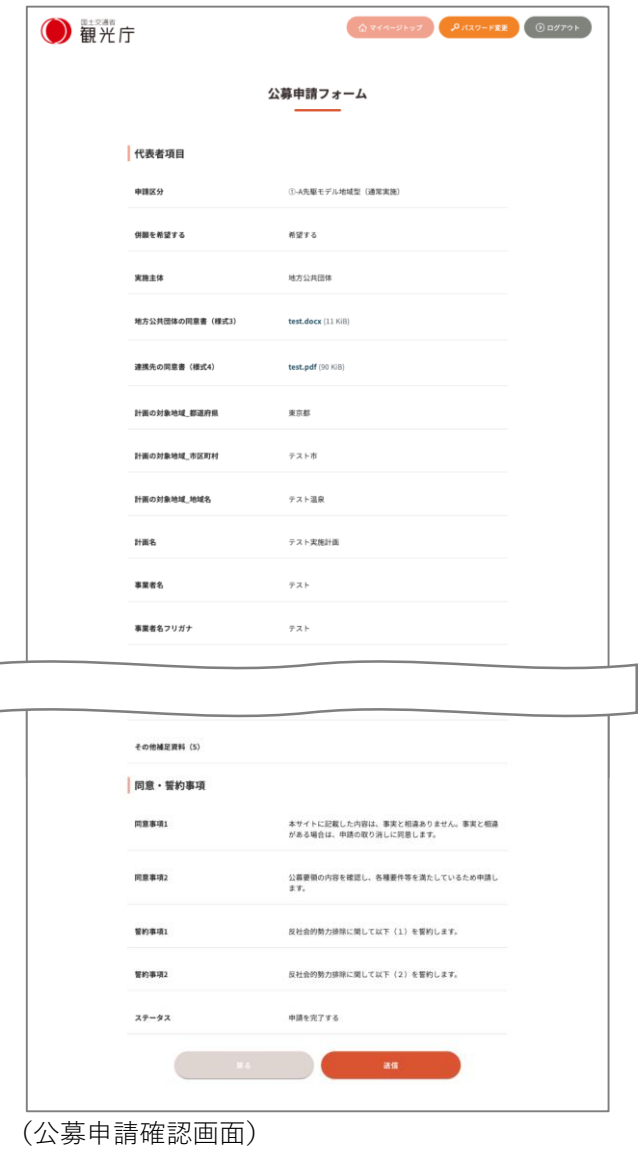

 $\sqrt{2}$ 

● 観光庁

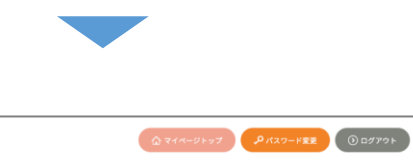

公募申請フォーム 公募申請が完了しました。

申請内容を確認したら、「送信」ボタン を押し、申請を完了してください。

26

# **⑧ 公募申請完了**

申請が完了すると、登録したメールアドレス宛に以下のような申請完了メールが送信されます。

<申請受付完了>オーバーツーリズムの未然防止・抑制による持続可能な観光推進事業事務局 (3) オーバーツーリズムの未然防止・抑制による持続可能な観光推進事業事務局 <no-reply@hakuhodo.co.jp> 
◎ ト < … 宛先: 2024/02/06 (火) 13:02 こちらはオーバーツーリズムの未然防止・抑制による持続可能な観光推進事業事務局です。 以下の申請を受け付けました。ご登録いただいた内容を事務局にて確認、審査させていただきます。 審査結果については別途事務局よりご連絡させていただきます。 申請番号:No00000062 類型:1-A先駆モデル地域型(通常実施) 補助対象事業者氏名:テスト・テスト観光 補助区分:①先駆モデル地域型(補助率2/3)※補助上限8000万 申請した内容はマイページからご確認いただけます。 ログインURL:https://overtourism-support-test.spiral-site.com/orgArea/login ※このメールアドレスは配信専用です。 このメッセージに返信しないようお願いいたします。 ============= オーバーツーリズムの未然防止・抑制による持続可能な観光推進事業事務局 問合せ先:050-3613-2112(9:00~17:00 ※土日祝日及び年末年始を除く)

### **① 申請画面にアクセス**

申請主体者は公募申請者用マイページから、公募申請の申請内容詳細と個別事業者詳細が 確認できます。

Webブラウザを起動して、「オーバーツーリズムの未然防止・抑制による持続可能な観光 推進事業」のポータルサイトを 表示し、「マイページログイン」のリンクをクリックしま す。

URL: https://www.sustainable-tourism-suishin.go.jp

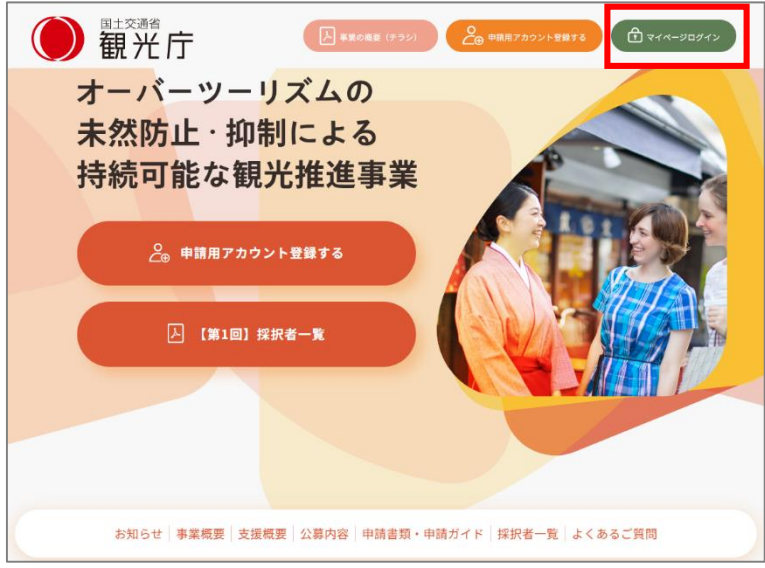

(TOPページ)

# **② マイページにログインする**

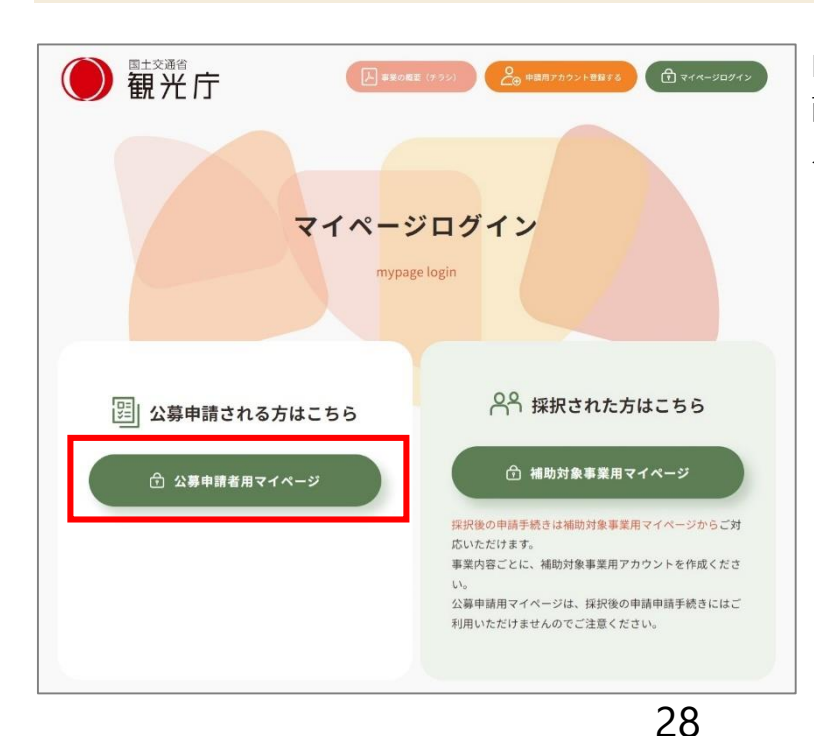

■公募申請者用マイページログイン画 面で「ログインID」「パスワード」を 入力して、「ログイン」をクリックし ます。

# **③ マイページトップ**

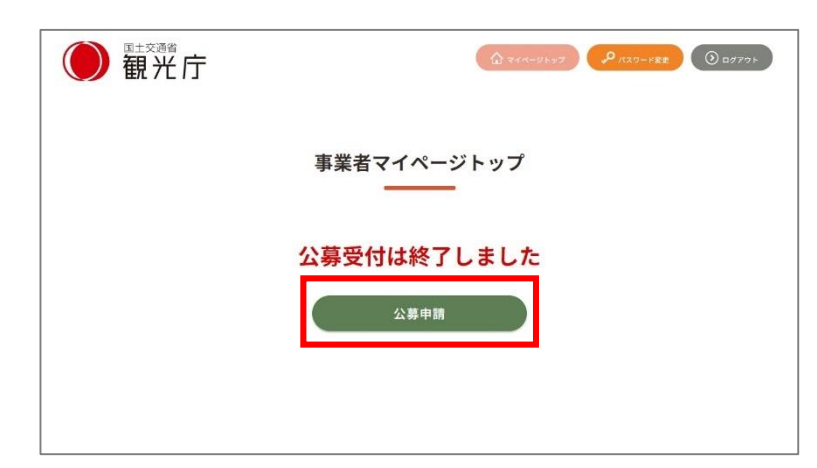

マイページトップ画面に遷移しますの で、「公募申請」をクリックします。

## **④ 公募申請トップ**

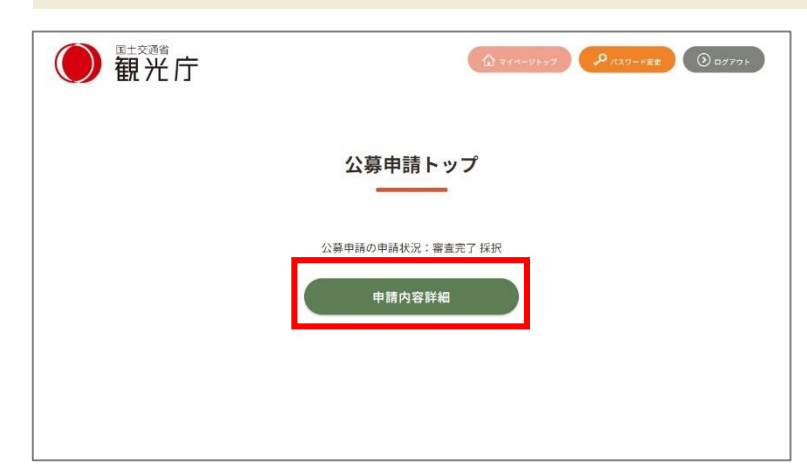

#### 公募申請トップ画面に遷移します。 「申請内容詳細」をクリックすると、 申請内容詳細と個別事業者(事業の実 施主体)一覧が表示されます。

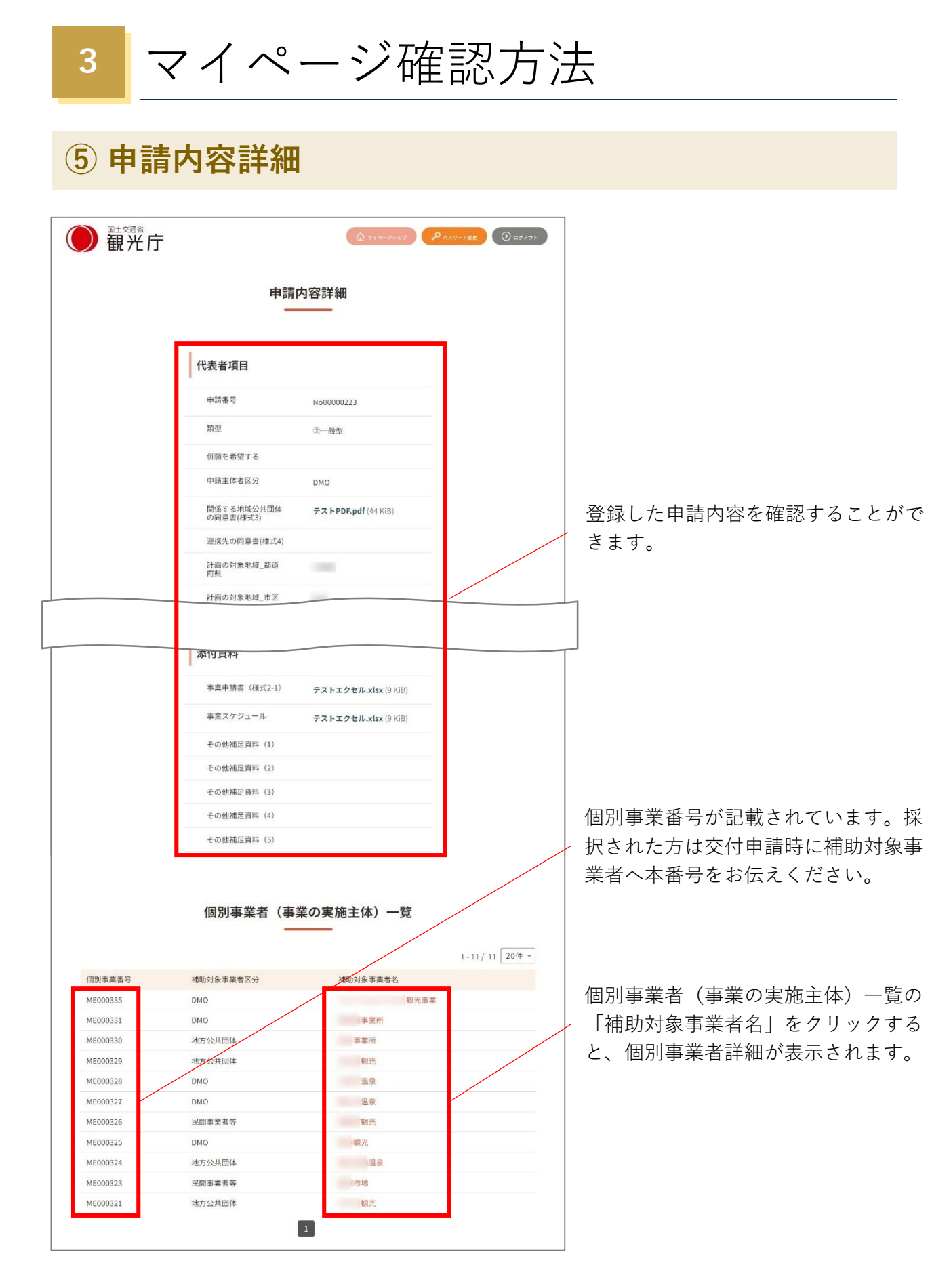

# **⑥ 個別事業者詳細**

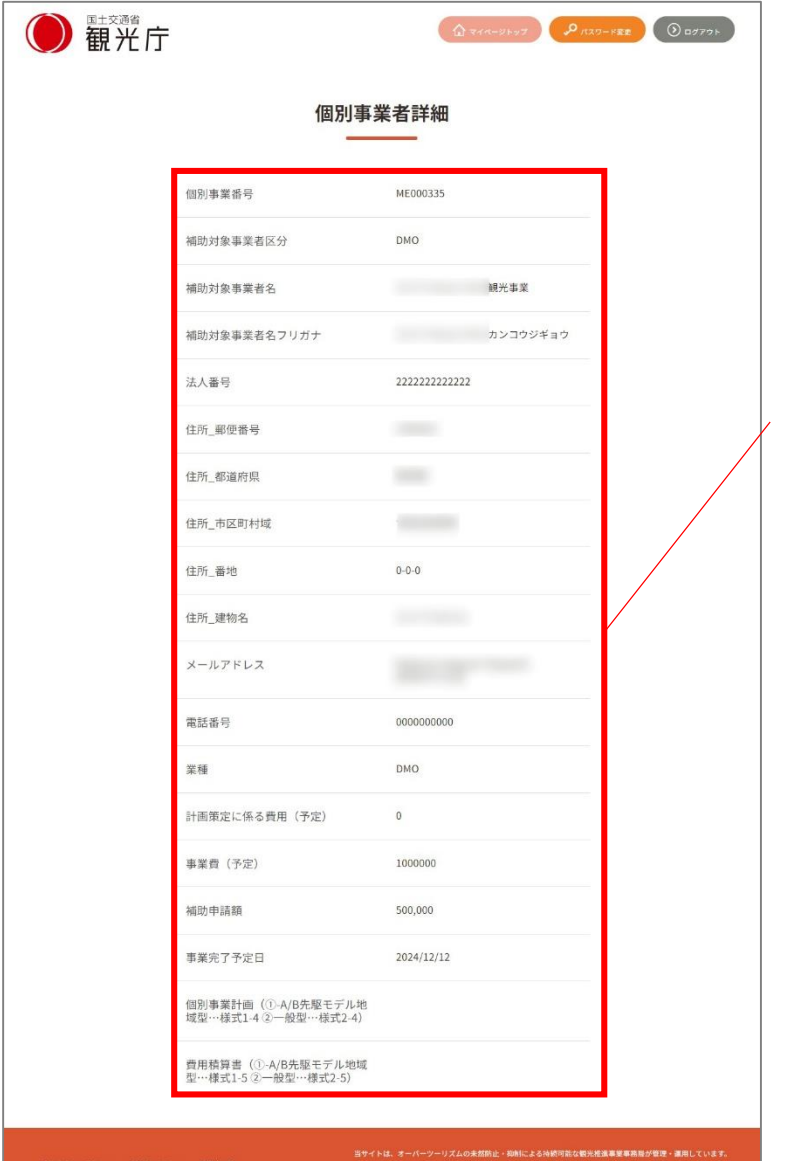

登録した個別事業者内容を確認するこ とができます。

※個別事業番号は個別事業者詳細内に も記載されています。